# **Installationsanleitung Helmsauer Care Manager® für Windows**

### **Hinweise:**

Folgen Sie dieser Anleitung, falls Sie

- den **Helmsauer Care Manager®** erstmalig installieren möchten oder
- weitere Nebenarbeitsplätze installieren möchten.

Um eine bestehende Installation des **Helmsauer Care Manager®** zu aktualisieren, verwenden Sie bitte die Update-Installationsanleitung.

Möchten Sie eine bestehende Installation umkonfigurieren oder Server-Arbeitsplätze umziehen, wenden Sie sich bitte an unseren Support. Je nach Aufwand fallen hier Servicekosten an.

## **Systemanforderungen**

Zur Installation dieses Updates und zum späteren Betrieb wird

- ein aktuelles Betriebssystem (Windows 10 oder 11),
- ein eingerichtetes Anzeigeprogramm für PDF-Dateien, z.B. der kostenlose Acrobat Reader
- und ggf. ein freier USB-Port zum Anschluss unseres USB-Kartenlesers

vorausgesetzt.

### **Download der Installationsdatei**

Um die aktuelle Installationsdatei *install\_helmsauer\_care\_manager\_*2023Q3*\_x.exe* herunterzuladen, öffnen Sie bitte den Downloadlink den wir Ihnen per E-Mail versendet haben. Das dazugehörige Kennwort finden Sie im Brief "Zugangsdaten für das Abrechnungsportal". Warten Sie ab, bis der Download vollständig abgeschlossen ist und speichern Sie *install\_helmsauer\_care\_manager\_*2023Q3*\_x.exe* auf Ihrem PC an einem bekannten Ort ab. Falls Sie nicht nach einem Speicherort gefragt werden, liegt die Datei, in der Regel, im Ordner "Downloads" auf Ihrem Rechner.

**HINWEIS**: je nach Sicherheitseinstellungen und/oder Virenschutzprogramm auf Ihrem Computersystem kann es sein, dass die Datei beim Download in einen Quarantänebereich verschoben wird. Achten Sie hier auf entsprechende Meldungen und geben Sie die Datei frei, so dass die Datei auf Ihrem Computer im Ordner *Downloads* erscheint.

**HINWEIS**: je nach Sicherheitseinstellungen auf Ihrem Computersystem kann es vorkommen, dass die Datei nach dem erfolgreichen Download "blockiert" wird. Klicken Sie im Ordner *Downloads* mit der rechten Maustaste auf die heruntergeladene Installationsdatei (am Dateidatum einfach zu erkennen) und dann mit der linken Maustaste auf *Eigenschaften*. Sollte im unteren Teil des Eigenschaften-Fensters folgende Meldung erscheinen, heben Sie die Blockierung durch Anhaken (Klick) von *Zulassen* auf.

> Sicherheit: Die Datei stammt von einem anderen Computer. Der Zugriff wurde aus Sicherheitsgründen eventuell blockiert.

Zulassen

### **Download der Praxiskonfiguration**

Der **Helmsauer Care Manager®** beinhaltet einen verpflichtenden Import der Praxiskonfiguration, um die Daten des Abrechnungsportals mit den lokal gespeicherten Daten der Anwendung abzugleichen. Die Praxiskonfiguration wird im Abrechnungsportal unte[r www.helmsauer-abrechnungsportal.de](http://www.helmsauer-abrechnungsportal.de/) in Ihrem Benutzerbereich zum Download zur Verfügung gestellt.

- 1. Loggen Sie sich mit den Zugangsdaten aus dem Brief "Zugangsdaten für das Abrechnungsportal" ein. Sie finden die Datei unter "Eigene Daten".
- 2. Klicken Sie auf den Button "Praxiskonfiguration"
- 3. Klicken Sie Sie auf "Datei speichern" um die Datei x Praxis Konfiguration x.hconf auf Ihrem PC abzuspeichern.

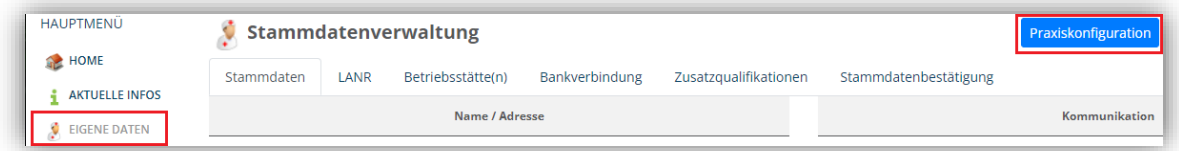

### **Erstinstallation des Helmsauer Care Manager® in Ihrer Praxis**

Falls der **Helmsauer Care Manager®** in Ihrer Praxis bereits im Einsatz ist und Sie lediglich einen weiteren Nebenarbeitsplatz installieren möchten, springen Sie bitte direkt zu "Installation eines Nebenarbeitsplatzes (Client)".

#### **Installationsarten**

Der **Helmsauer Care Manager®** kann in drei verschiedenen Betriebsarten installiert werden:

- **als Einzelplatzprogramm (Standalone-Mode)**
- **als Hauptanwendung (Server-Mode)** Der Hauptarbeitsplatz stellt für Client-Arbeitsplätze die zentrale Datenhaltung zur Verfügung.
- **als Nebenarbeitsplatz (Client-Mode)** Der Nebenarbeitsplatz ist mit der Hauptanwendung verbunden und legt dort seine Daten ab

Die Installationsarten "Server" und "Standalone" unterscheiden sich nur in wenigen Details und sind im Folgenden beschrieben.

#### **Überlegungen zur Wahl des Hauptarbeitsplatzes (nur Server-Installation)**

Als Hauptarbeitsplatz, also zur Installation der Server-Anwendung, bietet sich natürlich der physikalische Server der Praxis an. Da der Server aber oft entfernt steht oder im Falle eines nötigen Neustarts oder Aktualisierung der Anwendung für Praxispersonal nicht zugänglich ist, kann es praktischer sein, die Serverrolle des **Helmsauer Care Manager®** an einem zentralen Arbeitsplatz der Praxis, beispielsweise an der Anmeldung, zu installieren.

**HINWEIS:** Auch wenn der **Helmsauer Care Manager®** nicht auf dem physikalischen Server, sondern z.B. an der Anmeldung installiert wird, ist es dennoch möglich, das Programmverzeichnis samt Datenbank auf ein Netzlaufwerk zu legen. Diese Experten-Installation wird später noch im Detail beschrieben.

#### **Installation der Masteranwendung (Server oder Standalone)**

Beginnen Sie am ausgewählten Arbeitsplatz. Liegt Ihnen *install\_helmsauer\_care\_manager\_*2023Q3*\_x.exe* vor, so starten Sie die Installation per Doppelklick auf die Datei. Falls Sie gefragt werden, klicken Sie "Ausführen", um die Installation zu starten. Im folgenden Benutzerdialog wird Ihnen der Standard Ziel-Ordner zur Installation vorgeschlagen.

**HELMSAUER** 

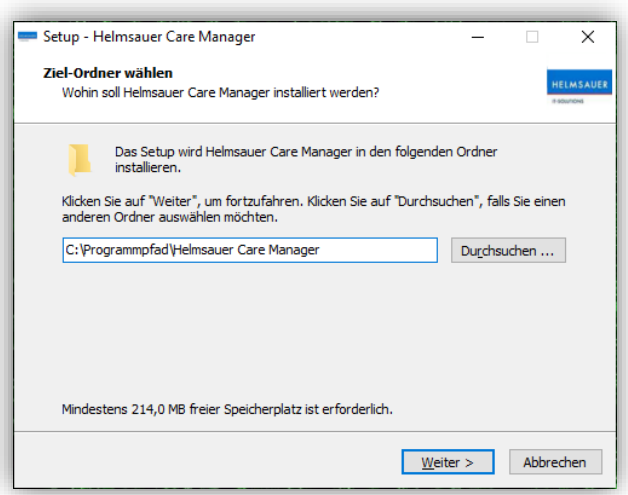

**Hinweis:** "Programmpfad" ist natürlich nur ein Platzhalter und wird in Ihrer Praxis anders lauten. Als Standard ist das lokale Programmverzeichnis des jeweiligen Benutzers (%localappdata%) eingestellt. Sie können den **Helmsauer Care Manager®** jedoch auch auf einem Netzlaufwerk installieren. In jedem Fall muss jedoch sichergestellt sein, dass der **Benutzer** über **Vollzugriff im Installationsverzeichnis** verfügt. Aus diesem Grund raten wir von einer Installation unter "C:\Programme (x86)" ab.

**Praxisgemeinschaften:** Im Falle von Praxisgemeinschaften (getrennt abrechnende Ärzte) müssen für jeden Abrechnungskunden eigene Masteranwendungen in getrennten Verzeichnissen installiert werden, z.B. "I:\...Selekt\_Arzt1", "I:\...Selekt\_Arzt2", ...

Nach Auswahl oder Bestätigung des Installationspfades klicken Sie "Weiter". Stellen Sie im folgenden Benutzerdialog "Zusätzliche Aufgaben" sicher, dass das Häkchen für Desktop Symbol gesetzt ist und klicken Sie dann auf weiter.

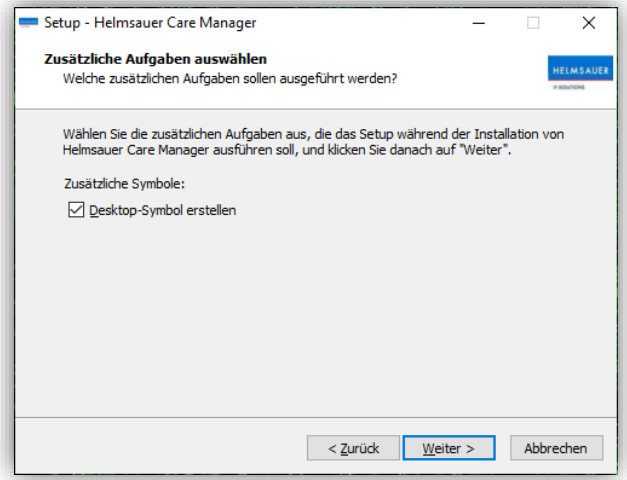

Der Verlauf der Installation wird Ihnen durch einen Fortschrittsbalken angezeigt. Sollte die Windows-Firewall-Meldung bei Ihnen erscheinen, müssen Sie unbedingt mit "Zugriff zulassen" bestätigen! Dazu kann es ggf. notwendig sein, den Benutzernamen und das Kennwort des Administrators eingeben zu müssen.

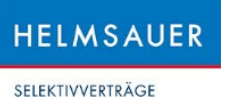

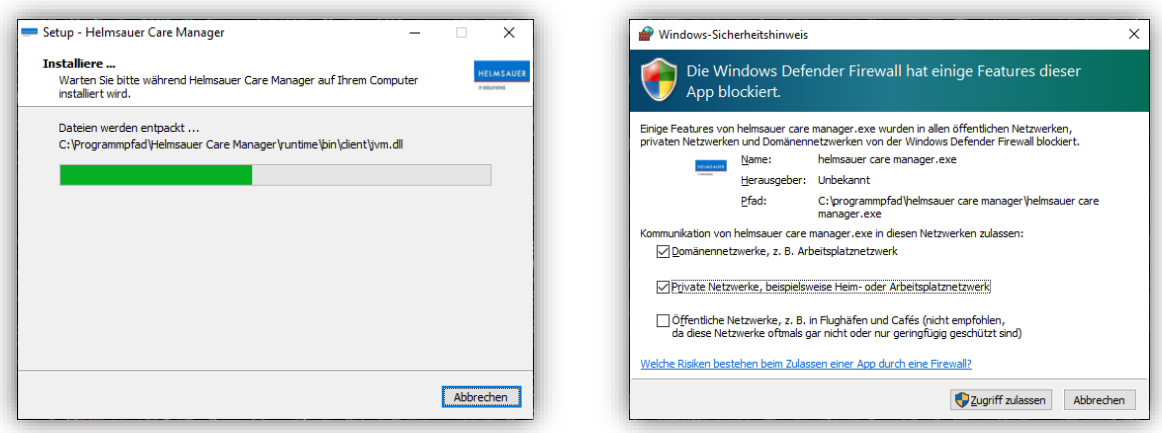

#### **Konfiguration des Helmsauer Care Manager®**

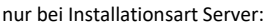

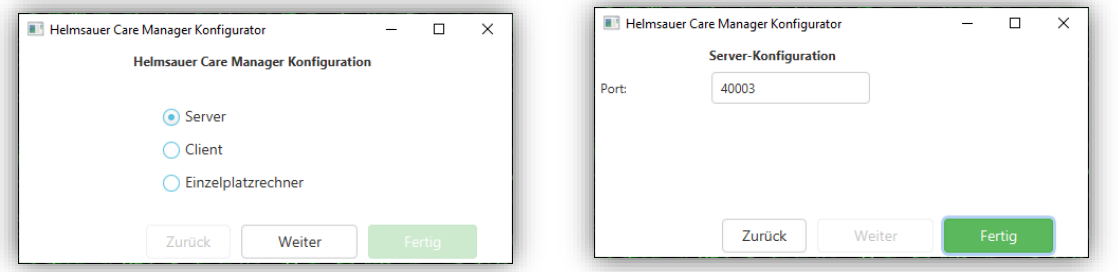

#### **Installationsart Standalone:**

Wählen Sie im Konfigurationsmenü "Einzelplatzrechner"

#### **Installationsart Server**:

Wählen Sie "Server" aus, klicken Sie "Weiter" und belassen Sie den vorgeschlagenen Port 40003.

**Praxisgemeinschaften:** Im Falle von Praxisgemeinschaften (getrennt abrechnende Ärzte) muss pro Serveranwendung ein eigener Port definiert werden,

z.B. "I:\Paed\_Selekt\_Arzt1"auf Port 40003, "I:\Paed\_Selekt\_Arzt2" auf Port 40004, ...

Nach Fertigstellung der Installation müssen Sie außerdem noch das Desktop Symbol eindeutig benennen.

Klicken Sie auf "Fertig", um die Installation abzuschließen.

Der **Helmsauer Care Manager®** startet nun automatisch und richtet beim ersten Start die Datenbank ein. Die in diesem Zusammenhang erscheinenden Statusmeldungen können Sie mit "OK" bestätigen.

Nach erfolgreichem Abschluss der Installation verlangt der **Helmsauer Care Manager®** nach einer aktuellen Praxiskonfiguration.

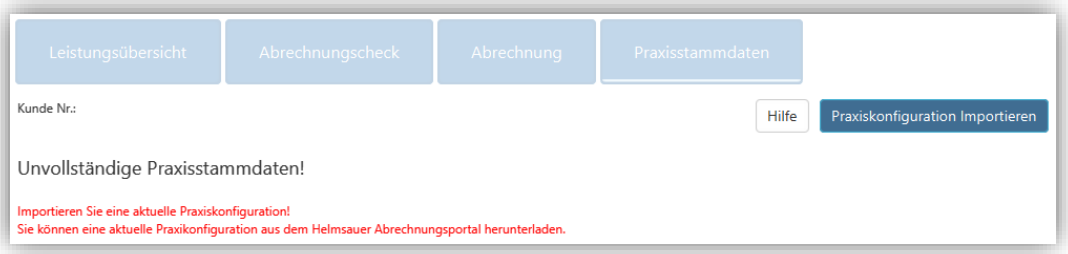

### **Import der Praxiskonfiguration**

Der **Helmsauer Care Manager®** beinhaltet einen verpflichtenden Import der Praxiskonfiguration, um die Daten des Abrechnungsportals mit den lokal gespeicherten Daten der Anwendung abzugleichen. Wechseln Sie ggf. auf die Registerkarte "Praxis" und folgend auf Praxisstammdaten. Klicken Sie auf den Button "Praxiskonfiguration Importieren"

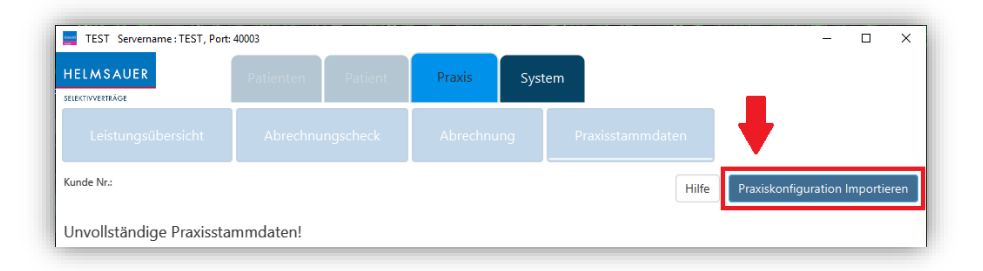

Es öffnet sich ein Auswahldialog. Navigieren Sie nun zu der zuvor gespeicherten Konfigurationsdatei.

**HINWEIS:** In den meisten Fällen finden Sie die Datei auf ihrem Computer im Ordner *Downloads*.

Klicken Sie auf die Datei *x\_Praxis\_Konfiguration\_x.hconf* und starten Sie den Import durch Klick auf **Öffnen**.

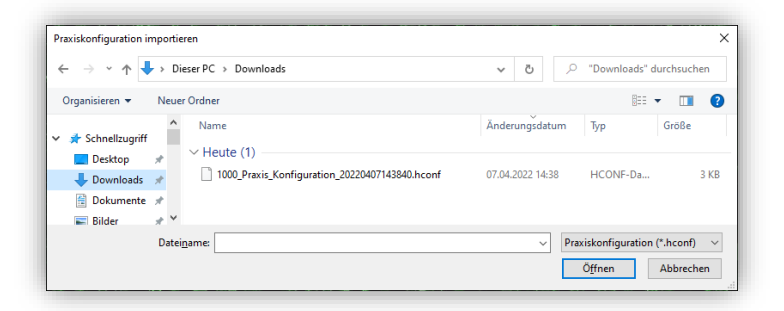

SELEKTIVVERTRÄGE

### **Installation eines Nebenarbeitsplatzes (Client)**

Eine Client-Installation des **Helmsauer Care Manager®** erlaubt Ihnen Zugriff auf den Datenstand des Master-Arbeitsplatzes (Server-Instanz). Dadurch können Sie zum Beispiel

- vom Behandlungszimmer Patientendaten oder die Leistungshistorie einsehen
- von einem ruhigen Büro aus Abrechnungen erstellen (Daten aufbereiten)
- **von Zuhause aus arbeiten**

Hierzu müssen sich die Computer lediglich im gleichen Netzwerk befinden und die Master- oder Server-Anwendung gestartet sein.

Um eine neue Client-Anwendung zu installieren stellen Sie sicher, dass die Hauptanwendung (Server-Anwendung) gestartet ist.

Starten Sie die Installation durch Doppelklick auf die Installationsdatei *install\_helmsauer\_care\_manager\_*2023Q3*\_x.exe*, welche Sie heruntergeladen und abgespeichert haben.

Falls Sie gefragt werden, klicken Sie "Ausführen", um die Installation zu starten.

Im folgenden Benutzerdialog wird Ihnen der Standard Ziel-Ordner zur Installation vorschlagen.

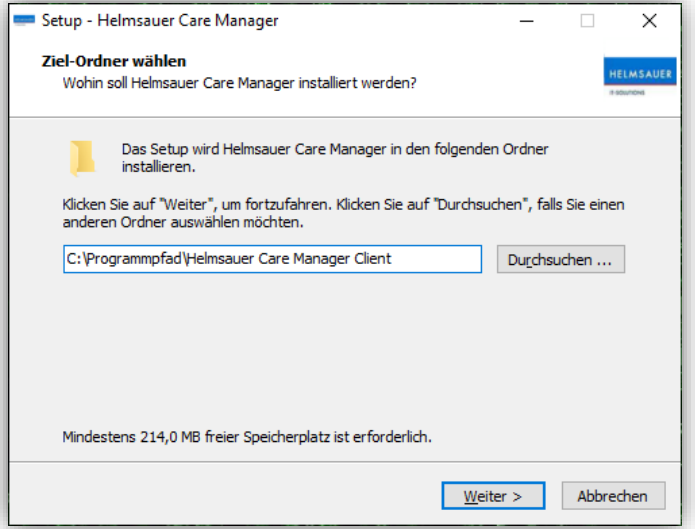

**Hinweis:** "Programmpfad" ist natürlich nur ein Platzhalter und wird in Ihrer Praxis anders lauten. Als Standard ist das lokale Programmverzeichnis des jeweiligen Benutzers (%localappdata%) eingestellt. Außer im Rahmen einer Experten-Installation soll dieser Pfad **nicht** geändert werden!

**Praxisgemeinschaften:** Im Falle von Praxisgemeinschaften (getrennt abrechnende Ärzte) müssen für jeden Abrechnungskunden eigene Client-Anwendungen in getrennten Verzeichnissen installiert werden, z.B. "C:\Programmpfad\Paed Selekt Arzt1", "C:\Programmpfad\Paed Selekt Arzt2", ...

Nach Auswahl oder Bestätigung des Installationspfades klicken Sie "weiter".

Stellen Sie im folgenden Benutzerdialog "Zusätzliche Aufgaben" sicher, dass das Häkchen für Desktop Symbol gesetzt ist und klicken Sie dann auf weiter.

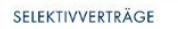

**HELMSAUER** 

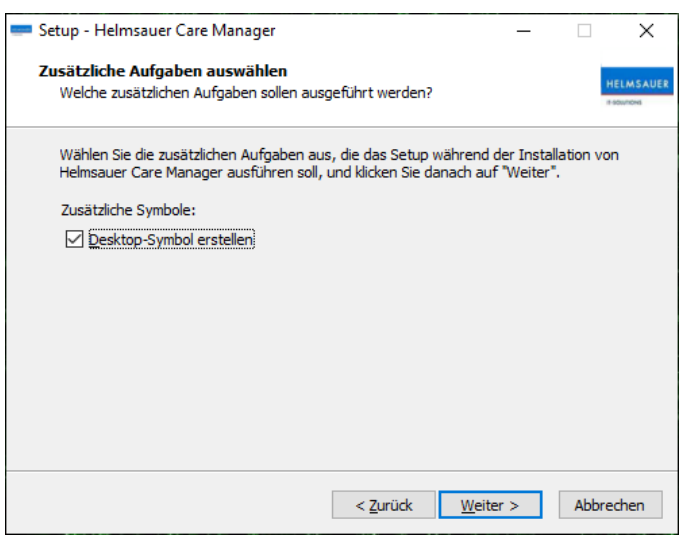

Der Verlauf der Installation wird Ihnen durch einen Fortschrittsbalken angezeigt.

#### **Konfiguration des Helmsauer Care Manager®**

Wählen Sie nun die Installationsart "Client" aus, klicken Sie "Weiter" und geben Sie im Folgenden Servername und Port genauso ein, wie dies in der Titelleiste der Server-Installation angezeigt wird.

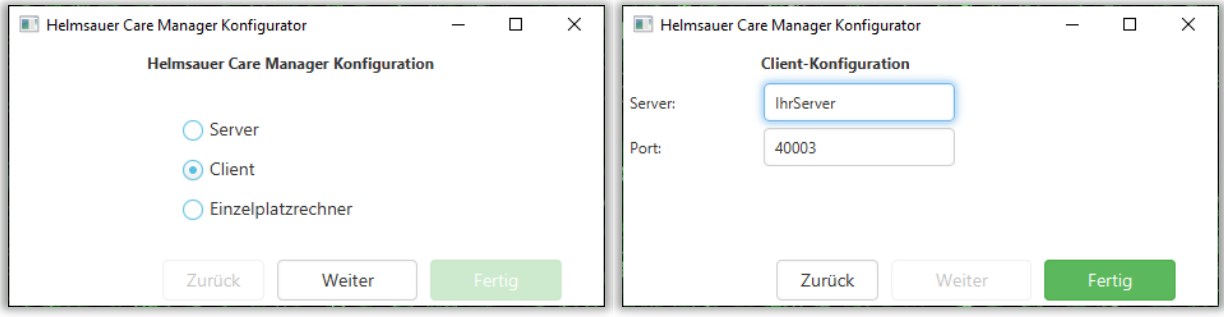

*Der im Bild gezeigte Servername ist natürlich nur ein Beispiel. Bitte tragen Sie Servernamen und Port genauso ein, wie dies in der Titelleiste der Masteranwendung angezeigt wird.*

**Praxisgemeinschaften:** Wiederholen Sie die Client-Installation je Abrechnungskunde und passen Sie den Port entsprechend an.

Nach Fertigstellung der Installation müssen Sie außerdem noch das Desktop Symbol eindeutig benennen.

#### **SELEKTIVVERTRÄGE**

### **Fehlerfälle und Lösungsansätze**

Gerne können Sie sich über unseren Support Assistenz bei der Installation des **Helmsauer Care Manager®** oder der Fehlersuche einholen. Sicherlich haben Sie Verständnis dafür, dass wir je nach Art der Unterstützung Kosten erheben müssen. Im Vorfeld können Sie folgende Punkte selbst prüfen oder sicherstellen:

Sollte sich die Client-Anwendung nicht mit der Masteranwendung verbinden, stellen Sie sicher, dass die Master-Anwendung (Server-Instanz) gestartet ist.

Bei Neuinstallationen ist zu prüfen, ob bei der Client-Installation der Servername (richtig) eingetragen wurde.

Die Konnektivität kann auch durch Netzwerkprobleme verhindert werden. Gehören die Client-Arbeitsplätze dem gleichen Netzwerk wie der Master-Arbeitsplatz an? Wird der Master-Arbeitsplatz (Serverinstanz) vom Client aus im Netzwerk gesehen? Klappt die Namensauflösung?

**Hinweis:** alternativ zum Servernamen (Hostname des Rechners mit der Hauptanwendung) kann auch die IP-Adresse in IPv4 als Servername eingegeben werden. IPv6 wird nicht unterstützt.

**Hinweis:** verfügt der Master-Arbeitsplatz über mehrere Netzwerkadapter, so kann die primäre IP in der Systemkonfiguration der Masteranwendung festgelegt werden. Ergänzen Sie hierzu die IPv4-Adresse unter der Reiterkarte System und dem Button Konfiguration in der Zeile LISTENADDRESS.

In manchen Fällen kann auch eine Firewall die Ausführung und Verbindung behindern. Eine Ausnahmeregel (Eingehende Regel) für die ausführbare Datei der Masteranwendung sollte diesen Umstand beheben.

Sollte der **Helmsauer Care Manager®** nach dem Öffnen extrem verzögert oder gar nicht starten (Task sichtbar, aber keine Oberfläche), so kann dies an fehlenden Rechten des Benutzers im Installationsordner liegen. Setzen Sie die Rechte des/der Benutzer/s auf Vollzugriff, damit die zum Betrieb notwenigen Log-Files und Arbeitsdokumente erstellt werden können.